# **Een back-up maken van een MacBook of iMac met TimeMachine is erg gemakkelijk**

Gebruik Time Machine, de ingebouwde functie voor reservekopieën van je Mac, om automatisch een reservekopie te maken van je persoonlijke gegevens, zoals apps, muziek, foto's, e-mail en documenten. Met een reservekopie kun je je Mac herstellen vanaf een [Time Machine-reservekopie](https://support.apple.com/nl-nl/HT203981) als je bestanden per ongeluk hebt verwijderd of geen toegang hebt tot de bestanden.

### **Sluit een opslagapparaat aan om te gebruiken voor back-ups**

Sluit een extern opslagapparaat aan op je Mac, zoals een USB- of Thunderbolt-schijf. Of bekijk informatie over andere [reservekopieschijven die je met Time Machine kunt gebruiken](https://support.apple.com/nl-nl/HT202784).

- Gebruik dit opslagapparaat alleen als je Time Machine-reservekopieschijf, niet voor de opslag van andere bestanden.
- In het ideale geval heeft je reservekopieschijf minstens tweemaal de opslagcapaciteit van elke schijf of elk volume waarvan je een reservekopie maakt. Als je reservekopieschijf niet voldoende opslagruimte heeft voor een volledige reservekopie, laat Time Machine je dit weten.

# **Je opslagapparaat selecteren bij de Time Machine-instellingen**

Wanneer je het opslagapparaat aansluit op je Mac, wordt er mogelijk gevraagd of je het apparaat wilt gebruiken voor Time Machinereservekopieën. Als dit niet wordt gevraagd, volg je deze stappen:

#### **1. Open de Time Machine-instellingen:**

- MacOS Ventura of hoger: Kies Apple-menu  $\bullet$  > Systeeminstellingen, klik op Algemeen in de zijbalk en klik vervolgens op Time Machine aan de rechterkant.
- Eerdere versies van macOS: Kies Apple-menu  $\bullet$  > Systeemvoorkeuren en klik vervolgens op Time Machine.

#### **2. In de Time Machine-instellingen selecteer je het externe opslagapparaat als doellocatie voor je reservekopie:**

- macOS Ventura of hoger: klik op de knop Toevoegen (+) en volg de instructies op het scherm.
- Eerdere versies van macOS: klik op Back-upschijf selecteren en volg de instructies op het scherm.
- **3.** Als het opslagapparaat Time Machine-reservekopieën van een andere Mac bevat, wordt je mogelijk gevraagd de bestaande reservekopieën te claimen zodat ze onderdeel worden van de reservekopieën voor deze Mac. Of je kunt ervoor kiezen om in plaats daarvan een nieuwe reservekopie te starten.

### **Een reservekopie maken**

**Maak automatisch een reservekopie.** Nadat je je opslagapparaat hebt geselecteerd in de instellingen van Time Machine, begint Time Machine automatisch met het maken van periodieke back-ups.

**Maak handmatig een reservekopie.** Als je het maken van een reservekopie handmatig wilt starten, zonder te wachten op de volgende automatische reservekopie, kies je 'Maak nu reservekopie' in het Time Machine-menu  $\mathbb O$  in de menubalk.

**Controleer de status van de reservekopie**. Gebruik het Time Machine-menu <sup>1</sup> in de algemene menubalk om de status van een reservekopie te controleren of om het maken van een reservekopie over te slaan. Als er bijvoorbeeld een reservekopie wordt gemaakt, wordt in het menu de voortgang hiervan aangegeven. Als er geen reservekopie wordt gemaakt, worden in het menu de datum en tijd van de meest recente reservekopie weergegeven.

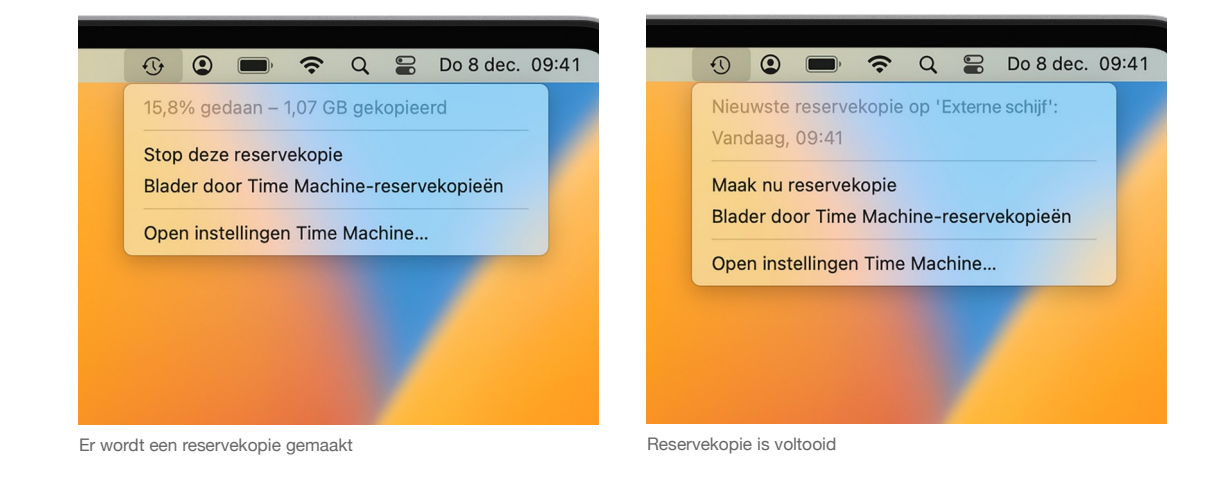

# **Frequentie en duur van een TimeMachine back-up**

Time Machine maakt elk uur back-ups van de afgelopen 24 uur, dagelijkse back-ups van de afgelopen maand en wekelijkse back-ups van alle voorgaande maanden. Wanneer de reservekopieschijf vol is, worden de oudste reservekopieën verwijderd.

Vanaf macOS Ventura kun je de frequentie van reservekopieën wijzigen: open Time Machine-instellingen, klik op 'Opties' en kies een instelling in het menu 'Frequentie reservekopie'.

Het maken van de eerste reservekopie kan lang duren. Je kunt de Mac echter blijven gebruiken terwijl de reservekopie wordt gemaakt. Time Machine maakt alleen een reservekopie van de bestanden die sinds de laatste reservekopie zijn gewijzigd, waardoor de volgende reservekopieën dus sneller worden gemaakt.

[Als een Time Machine-reservekopie langer duurt dan verwacht](https://support.apple.com/nl-nl/HT204412)

## **Meer informatie**

- Als je van bepaalde items geen reservekopie wilt maken, open je de Time Machine-instellingen, klik je achtereenvolgens op 'Opties' en op de knop 'Voeg toe' (+) en selecteer je het item waarvan je geen reservekopie wilt maken. Als je wilt stoppen met het uitsluiten van een item, selecteer je het en klik je op de knop 'Verwijder' (–).
- Als je een reservekopie maakt op meerdere schijven, kun je de Option-toets ingedrukt houden en vervolgens 'Zoek op andere reservekopieschijven' kiezen in het Time Machine-menu.
- [Meer informatie over andere manieren om back-ups te maken en bestanden te herstellen](https://support.apple.com/nl-nl/HT209174).

*uit Apple Support*